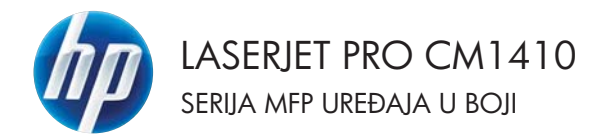

Brzi referentni vodič

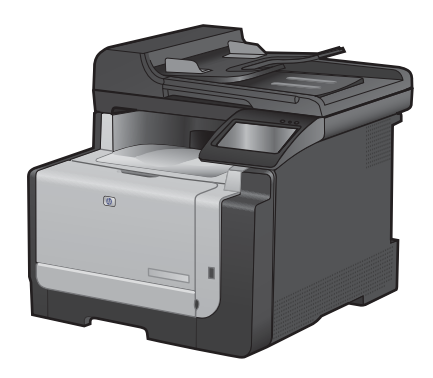

# **Štampanje na specijalnom papiru, nalepnicama i folijama u operativnom sistemu Windows**

**1.** U meniju **Datoteka** programa, kliknite na stavku **Štampanje**.

**2.** Izaberite proizvod, a zatim kliknite na dugme **Svojstva** ili **Izbori**.

**3.** Kliknite na karticu **Papir/kvalitet**.

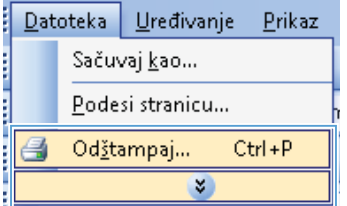

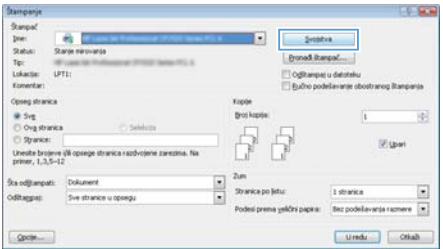

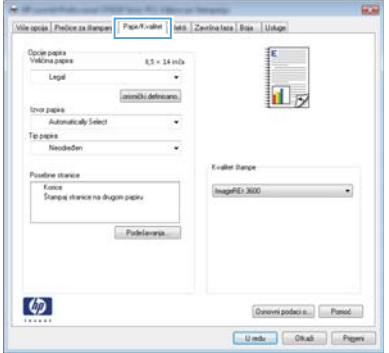

**4.** Sa padajuće liste **Tip papira** izaberite opciju **Još...**.

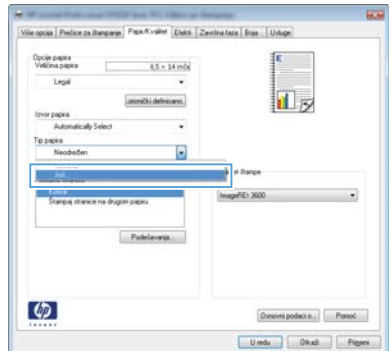

**5.** Proširite listu sa opcijama **Vrsta je:**.

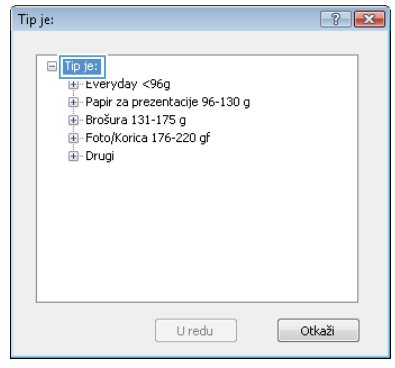

**6.** Proširite kategoriju papira kojoj pripada željeni papir.

> **NAPOMENA:** Nalepnice i folije nalaze se na listi **Drugi**.

 $7x$ Tip je:  $\overline{\Box}$ - Tip je:  $\overline{a}$ E-Everyday <96g Papir za prezentacije 96-130 g Brošura 131-175 g Foto/Korica 176-220 gf Drugi  $\equiv$ Color Laser folija - Nalepnice Memorandum Koverta - Odštampani Perforirani U boii  $\ddot{}$ **Hransu** U redu Otkaži

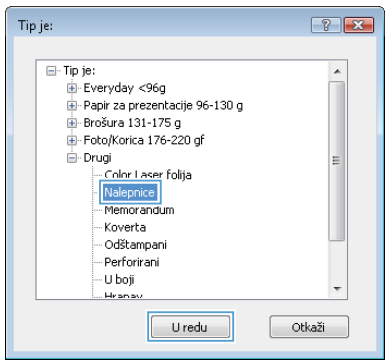

**7.** Izaberite vrstu papira koju koristite, a zatim kliknite na dugme **U redu**.

#### **USB usputno štampanje**

Ovaj proizvod pruža mogućnost štampanja sa USB fleš diska, što znači da možete brzo da štampate datoteke bez potrebe da ih šaljete sa računara. USB port uređaja sa prednje strane prihvata standardne USB memorije. Možete da štampate sledeće tipove datoteka:

- .PDF
- .JPEG
- **1.** Umetnite USB disk u USB port s prednje strane uređaja.

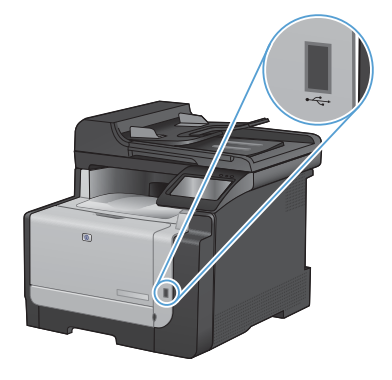

- **2.** Otvoriće se meni USB fleš disk. Dodirnite dugmad sa strelicama da biste se kretali kroz opcije.
	- Štampanje dokumenata
	- Pregledanje i štampanje fotografija
	- Skeniraj USB disk
- **3.** Da biste odštampali željeni dokument, dodirnite ekran Štampanje dokumenata, zatim dodirnite ime fascikle na USB disku u kojoj je sačuvan dokument. Kada se otvori ekran sa rezimeom, možete ga dodirnuti da biste podesili postavke. Kliknite na dugme Štampanje da biste odštampali dokument.
- **4.** Da biste odštampali fotografije, dodirnite ekran Pregledanje i štampanje fotografija, zatim dodirnite pregled fotografija koje želite da odštampate. Dodirnite dugme Završeno. Kada se otvori ekran sa rezimeom, možete ga dodirnuti da biste podesili postavke. Dodirnite dugme Štampanje da biste odštampali fotografije.
- **5.** Uzmite odštampani zadatak iz izlazne korpe i uklonite USB disk.

## **Obostrano štampanje (dupleks) u operativnom sistemu Windows**

dans .

Gunnel  $\frac{6}{3}$ Ive:<br>Status:

Tip:<br>Lokactie: **UTH** 

**Connector** Closed stranks # Sig<br>□ Oig stranks<br>□ Syance:

Uneste brojeve (W)

**1.** U meniju **File** (Datoteka) programa, kliknite na stavku **Print** (Štampanje).

**2.** Izaberite proizvod, a zatim kliknite na dugme **Svojstva** ili **Izbori**.

**3.** Kliknite na karticu **Završna faza**.

**ROLL SYS** 

田 **Viger** 

 $\overline{\phantom{a}}$ 

 $\cdot$   $\overline{z}$ 

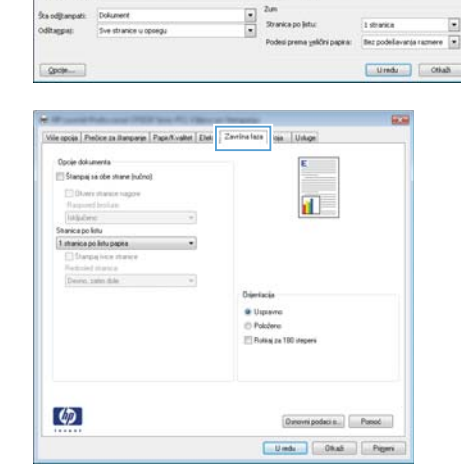

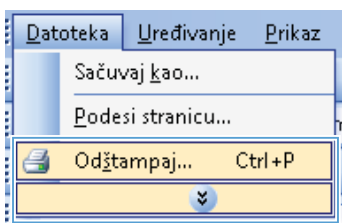

 $\vert \cdot \vert$ 

 $2$  support [ gronad ibanpad......]

Ogltampsju datoteku

- **4.** Potvrdite izbor u polju **Štampanje sa obe strane (ručno)**. Kliknite na dugme **U redu** da biste odštampali prvu stranu zadatka.
- Vile optia | Piešce za Ilangaran | Papa/Kvaltet | Elekti | Zwelne fate | Boja | Uskipe Opcie dolumenta<br>El Stampaj sa obe strane (ruôno) Olveni mance nagos<br>Raspored bostare  $\mathbf{u}$ magawa pasu<br>| likijudena<br>hanica po liitu à. 1 starica po listu papea Dearer were this · Ulgrave O Polobne TT Ruisia za 190 itacera  $\boldsymbol{\phi}$  $[Downing data]. \begin{tabular}{|c|c|c|} \hline \textbf{D} & \textbf{P} & \textbf{P} & \textbf{P} & \textbf{P} \\ \hline \end{tabular}$ Unde Okal Piges

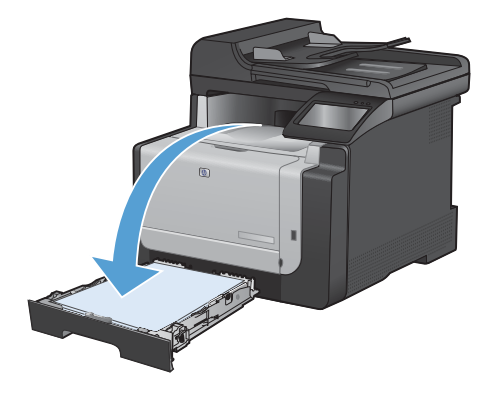

**5.** Uzmite odštampane papire iz izlazne korpe i, ne menjajući položaj papira, postavite ih odštampanom stranom nadole u ležište 1.

**6.** Na kontrolnoj tabli dodirnite dugme OK da biste odštampali drugu stranu zadatka.

#### SRWW Kopiranje identifikacionih kartica 9

#### **Kopiranje identifikacionih kartica**

Funkciju Kopiranje ID dokumenata koristite za kopiranje obe strane identifikacionih kartica ili drugih malih dokumenata na istu stranu lista papira. Uređaj će tražiti od vas da kopirate prvu stranu, a zatim da postavite drugu stranu na drugi deo stakla skenera i da ponovo skenirate. Uređaj štampa obe slike istovremeno.

**1.** Postavite dokument na staklo skenera.

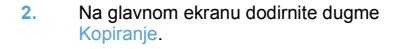

- **3.** Dodirnite dugme Kopiranje ID dokumenata.
- **4.** Dodirnite dugme Crna ili Boja da biste započeli kopiranje.
- **5.** Uređaj će tražiti od vas da stavite sledeću stranu na drugi deo stakla skenera.

- **6.** Dodirnite dugme OK ako imate još strana za kopiranje ili dodirnite dugme Završeno ako je to bila poslednja stranica.
- **7.** Uređaj će sve skenirane strane kopirati na istoj strani papira.

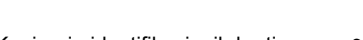

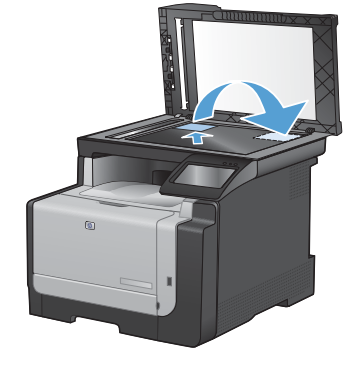

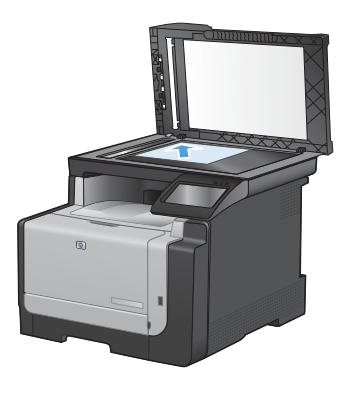

#### **Menjanje kvaliteta kopija**

Dostupne su sledeće postavke za kvalitet kopiranja:

- Automatski izbor: Izaberite ovu postavku ako vam nije važno kakav će biti kvalitet kopija. Ovo je podrazumevana postavka.
- Mešano: Izaberite ovu postavku za dokumente koji sadrže mešavinu teksta i grafike.
- Tekst: Izaberite ovu postavku za dokumente koji sadrže većinom tekst.
- Slika: Izaberite ovu postavku za dokumente koji sadrže većinom grafiku.
- **1.** Postavite dokument na staklo skenera ili u ulagač dokumenata.

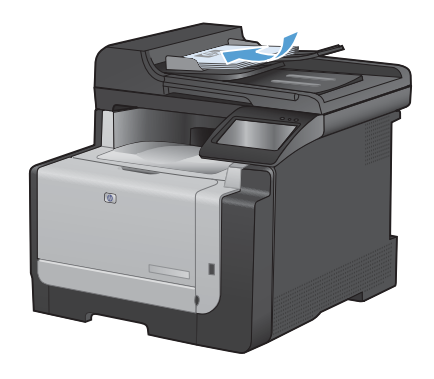

- **2.** Na glavnom ekranu dodirnite dugme Kopiranje.
- **3.** Dodirnite dugme Postavke..., a zatim dođite do dugmeta Optimizuj i dodirnite ga. Dodirnite dugmad sa strelicama da biste se kretali kroz opcije, zatim dodirnite opciju koju želite da izaberete.
- **4.** Dodirnite dugme Crna ili Boja da biste započeli kopiranje.

#### **Kreiranje i uređivanje stavki za brzo biranje**

**1.** Na glavnom ekranu dodirnite dugme Faks.

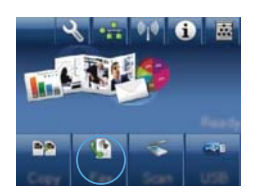

- **2.** Dodirnite dugme Meni Faks.
- **3.** Dodirnite dugme Podešavanje telefonskog imenika.
- **4.** Dodirnite dugme Pojedinačno podešavanje.
- **5.** Dodirnite neki od nedodeljenih brojeva sa liste.
- **6.** Pomoću tastature, unesite ime stavke, zatim dodirnite dugme OK.
- **7.** Pomoću tastature, unesite broj faksa za stavku, zatim dodirnite dugme OK.

#### **Odlaganje slanja faksa**

Pomoću kontrolne table zakažite kasnije automatsko slanje faksa jednoj ili više osoba. Kada se ta procedura završi, uređaj skenira dokument u memoriju i vraća se u stanje Ready (Spreman).

**NAPOMENA:** Ako uređaj ne može poslati faks u zakazano vreme, ta informacija se pojavljuje u izveštaju o greškama faksa (ako je ta opcija uključena) ili se beleži u evidenciji aktivnosti faksa. Slanje možda neće biti započeto jer nije odgovoreno na poziv o slanju faksa ili signal zauzeća prekida pokušaje ponovnog biranja.

Ako je faks zakazan za kasnije slanje, ali zahteva ažuriranje, dodatne informacije pošaljite kao drugi zadatak. Svi faksovi zakazani za istovremeno slanje na isti broj faksa dostavljaju se kao zasebni faksovi.

**1.** Umetnite dokument u ulagač dokumenata.

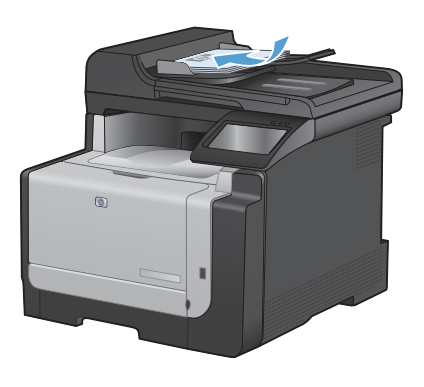

- **2.** Na glavnom ekranu dodirnite dugme Faks.
- **3.** Dodirnite dugme Meni Faks.
- **4.** Dodirnite dugme Opcije slanja.
- **5.** Dodirnite dugme Pošalji faks kasnije.
- **6.** Pomoću tastature unesite vreme za slanje faksa. Dodirnite dugme OK.
- **7.** Pomoću tastature unesite datum za slanje faksa. Dodirnite dugme OK.
- **8.** Pomoću tastature unesite broj faksa. Dodirnite dugme OK. Uređaj će skenirati dokument i čuvati datoteku u memoriji do trenutka slanja.

### **Brisanje faksova iz memorije**

Ovu proceduru koristite samo ako smatrate da još neko ima pristup uređaju i da će možda pokušati da ponovno odštampa faksove iz memorije.

**OPREZ:** Uz brisanje memorije za ponovno štampanje, ova procedura briše i faksove koji se trenutno šalju, neposlate faksove koji čekaju na ponovno biranje, faksove koji su namenjeni za kasnije slanje i faksove koji nisu odštampani ili prosleđeni.

**1.** Na glavnom ekranu dodirnite dugme Podešavanie 4.

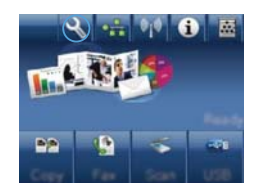

- **2.** Dodirnite meni Servisiranje.
- **3.** Dodirnite meni Usluga faksa.
- **4.** Dodirnite dugme Obriši sačuvane faksove.

#### **Skeniranje pomoću softvera HP Scan (Windows)**

- **1.** Dvaput kliknite na ikonu **HP Scan** na radnoj površini računara.
- **2.** Izaberite prečicu za skeniranje i po potrebi podesite postavke.
- **3.** Kliknite na stavku **Scan** (Skeniraj).
- **NAPOMENA:** Kliknite na stavku **Advanced Settings** (Napredne postavke) ako vam je potrebno više opcija.

Kliknite na stavku **Create New Shortcut** (Kreiraj novu prečicu) da biste kreirali prilagođen skup postavki i sačuvali ga na listi prečica.

#### **Menjanje teme boja zadatka za štampanje**

- **1.** U meniju **Datoteka** programa, kliknite na stavku **Štampanje**.
- **2.** Kliknite na dugme **Svojstva** ili **Izbori**.
- **3.** Kliknite na karticu **Boja**.
- **4.** Sa padajuće liste **Teme boja** izaberite željenu temu boja.
	- **Podrazumevano (sRGB)**: Ova tema podešava štampač da podatke u RGB standardu štampa u neobrađenom režimu uređaja. Prilikom korišćenja ove teme, upravljajte bojama iz programa ili operativnog sistema da bi se pravilno odštampale.
	- **Žive boje**: Proizvod povećava zasićenost srednjih tonova. Ovu temu koristite za štampanje poslovne grafike.
	- **Fotografije**: Proizvod prepoznaje RGB boju kao da je štampana u vidu fotografije pomoću male digitalne laboratorije. Dobijaju se dublje, zasićenije boje koje se razlikuju od onih odštampanih u režimu Podrazumevano (sRGB). Ovu temu koristite za štampanje fotografija.
	- **Fotografija (Adobe RGB 1998)**: Ovu temu koristite za štampanje digitalnih fotografija koje koriste AdobeRGB prostor boja, a ne sRGB. Prilikom korišćenja ove teme, isključite upravljanje bojom u programu.
	- **Nijedan**: Neće se koristiti nijedna tema boja.

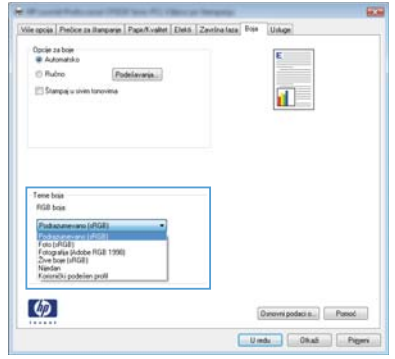

#### **Proverite da li je staklo skenera zaprljano ili zamrljano**

Tokom vremena može da dođe do nakupljanja čestica prašine na staklu skenera i beloj plastičnoj površini, što može negativno uticati na performanse. Da biste očistili staklo skenera i belu plastičnu površinu, koristite sledeću proceduru.

**1.** Isključite uređaj pomoću dugmeta za napajanje, zatim izvucite kabl za napajanje iz električne utičnice.

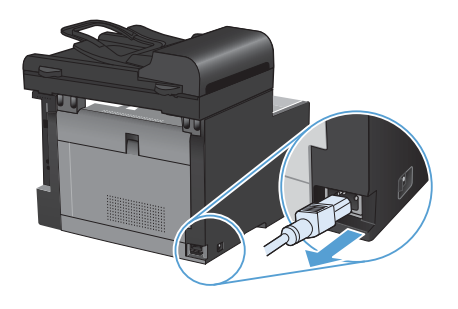

- **2.** Otvorite poklopac skenera.
- **3.** Staklo i belu plastičnu površinu očistite mekom krpom ili sunđerom koji je ovlažen neabrazivnim sredstvom za čišćenje stakla.

**OPREZ:** Nemojte koristiti abrazive, acetone, benzen, amonijak, alkohol ili karbon tetrahlorid na bilo kom delu uređaja jer oni mogu da oštete uređaj. Tečnosti nemojte sipati direktno na staklo ili belu površinu. Tečnost može da procuri i ošteti uređaj.

- **4.** Staklo i belu plastičnu površinu obrišite krpom od jelenske kože ili sunđerom od celuloze kako ne bi došlo do pojave mrlja.
- **5.** Priključite uređaj na napajanje, zatim ga uključite pomoću prekidača za napajanje.

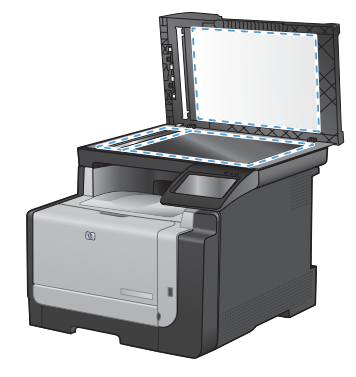

# **Čišćenje putanje papira sa kontrolne table uređaja**

**1.** Na glavnom ekranu dodirnite dugme Podešavanje ...

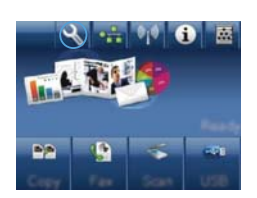

- **2.** Dodirnite meni Servisiranje.
- **3.** Dodirnite dugme Stranica za čišćenje.
- **4.** Ubacite obično pismo ili papir formata A4 kada se to od vas zatraži.
- **5.** Dodirnite dugme OK da biste započeli proces čišćenja.

Stranica polako prolazi kroz štampač. Bacite stranicu nakon završetka procesa.

© 2010 Hewlett-Packard Development Company, L.P.

www.hp.com

Edition 1, 9/2010 Broj dela: CE861-90971

Windows ® je registrovani žig kompanije Microsoft Corporation u Sjedinjenim Američkim Državama.

Nije dozvoljeno umnožavanje, prilagođavanje ili prevođenje bez prethodnog pismenog odobrenja, osim u okvirima zakona o autorskim pravima.

Informacije koje se navode u ovom dokumentu mogu se menjati bez obaveštenja.

Jedine garancije za HP proizvode i usluge navode se u izričitim garancijama koje idu uz proizvode i usluge. Ništa od onoga što je ovde navedeno ne sme se smatrati kao davanje dodatne garancije. HP ne odgovara za tehničke odn. uređivačke greške ili propuste koje sadrži ovaj dokument.

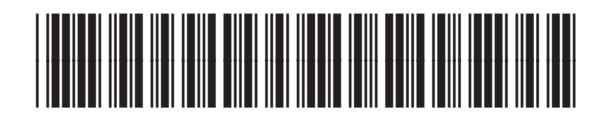

CE861-90971

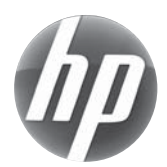